# **Maintain Product Category in Category Maintenance**

### <span id="page-0-0"></span>**Overview**

If you maintain your product and category structure online rather than in the ERP, there are two ways you can add/edit products to categories:

- 1. [Product Maintenance](https://cvconnect.commercevision.com.au/display/KB/Product+Maintenance) Maintain Product page for the product and add one or more categories, OR
- 2. Category Maintenance select the category and add one or more products to it.

(1) is most suitable for adding categories to one product and (2), for adding many products to a single category. This article outlines (2).

# <span id="page-0-1"></span>Before You Begin

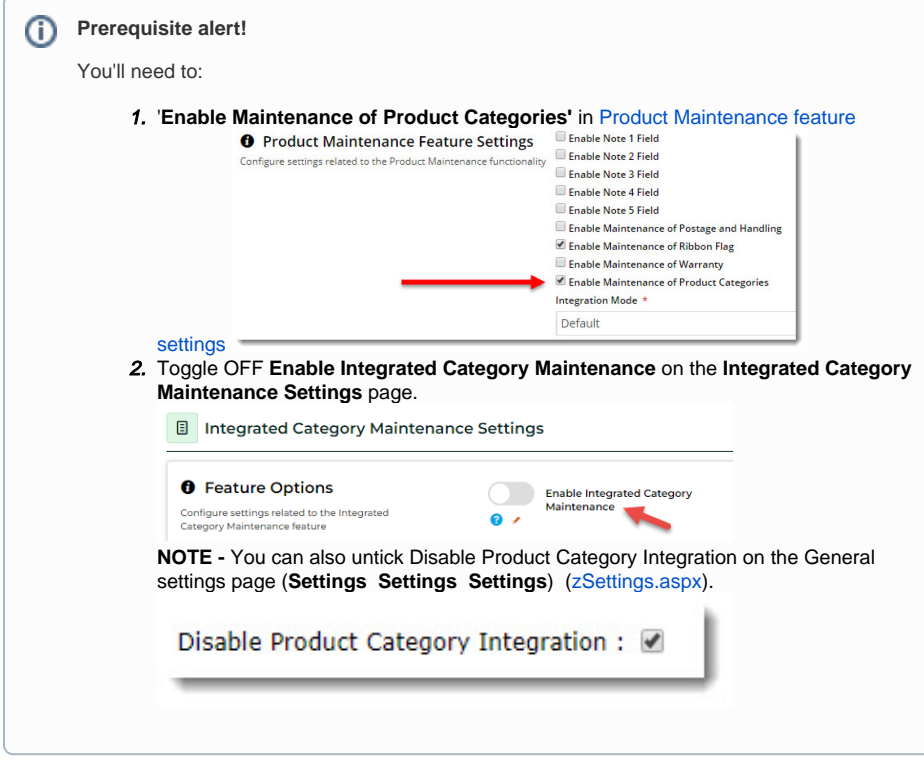

## <span id="page-0-2"></span>Add Products to Category

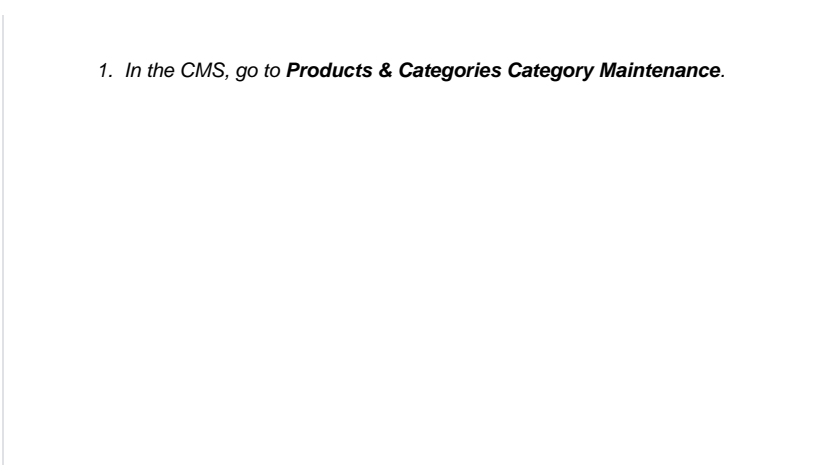

- [Overview](#page-0-0)
- [Before You Begin](#page-0-1)
- [Add Products to Category](#page-0-2) [Upload Products in Bulk](#page-1-0)
- Edit the Product's Primary
- **[Category](#page-3-0)**
- [Go to Product Maintenance](#page-3-1) [Delete Products from a](#page-4-0)
- **[Category](#page-4-0)**
- [Sort Product Order in Category](#page-4-1)
- [Additional Information](#page-4-2) [Related Resources](#page-5-0)

2. Click the top level category name to drill down to the category level you wish to add products to.

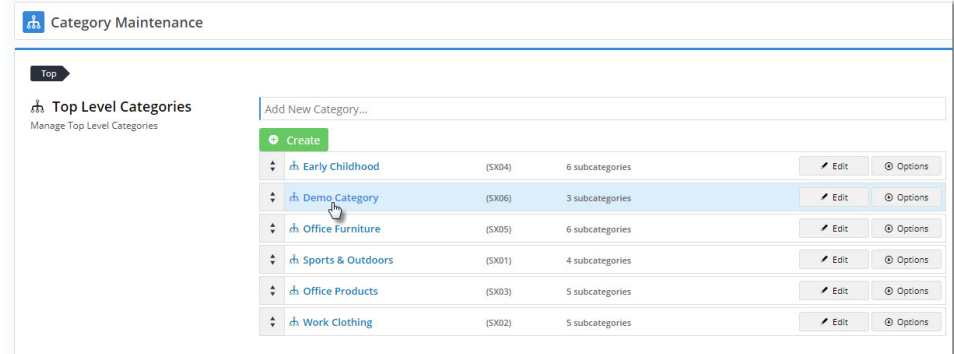

#### 3. Hover on **Options** and select **Products** from the menu. Category: Demo Category (SX06)

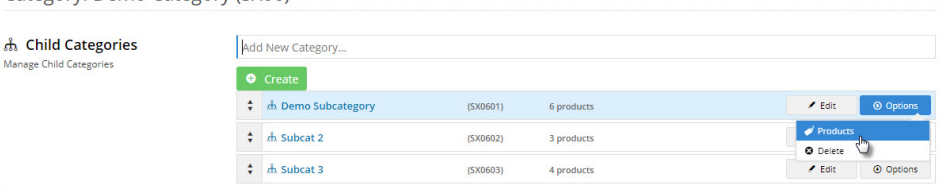

4. The category's products will be displayed, with an indicator to show whether this category is the product's primary location (for SEO & breadcrumb purposes).

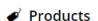

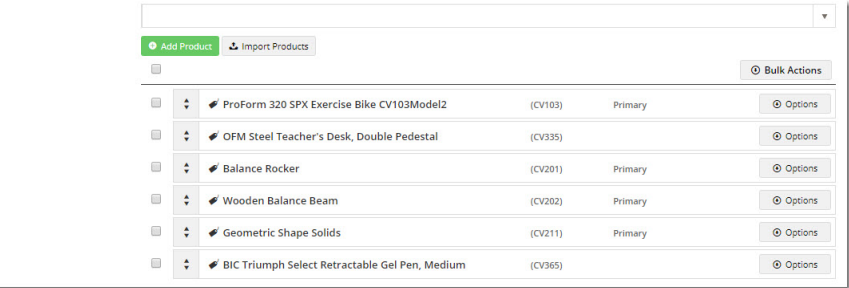

5. To add a product, start tying the code or description, then select it from the suggestions. Hit **Enter or click 'Add Product'** to add it.

(**TIP -** If you prefer to import products in bulk, skip ahead to the next section.)

 $\blacktriangleright$  Products

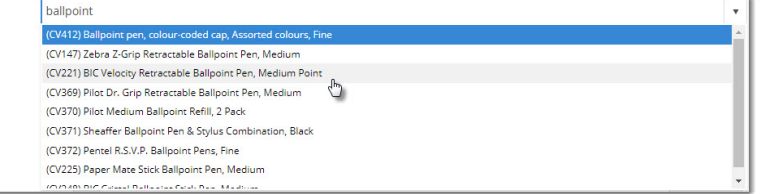

- 6. (optional) Repeat Step 5 to add more products.
- 7. Click **Save** or **Save and Exit**.

Here's an example: Your browser does not support the HTML5 video element

# <span id="page-1-0"></span>Upload Products in Bulk

If you have a huge list of products to upload, you can use the import function.

#### Here's how:

5. Follow the steps above, but at step 5, click **Import Products**.

6. Click '**Download Example Template**' to generate a sample .csv file.

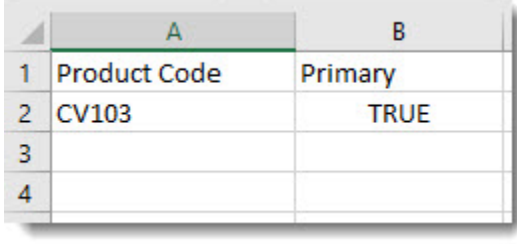

7. **Paste your own product data into the sheet**.

- The product code is required.
- (Optional) In the **Primary** column, specify whether this category is the product's primary category (true/false or yes /no). If blank, 'false' defaults unless the product has no other category links. Use of primary category: the breadcrumb on the product detail page, related product SEO data will link to this category.
- 8. Save the .csv file somewhere.
- 9. Select your **Import Type**:

**Append** (default) - adds the products in your .csv to any products already in the category

**Overwrite** - deletes any products in the category and replaces them with the ones in your .csv

10. Click **Select files** to browse to your saved .csv. Once selected, the import will begin.

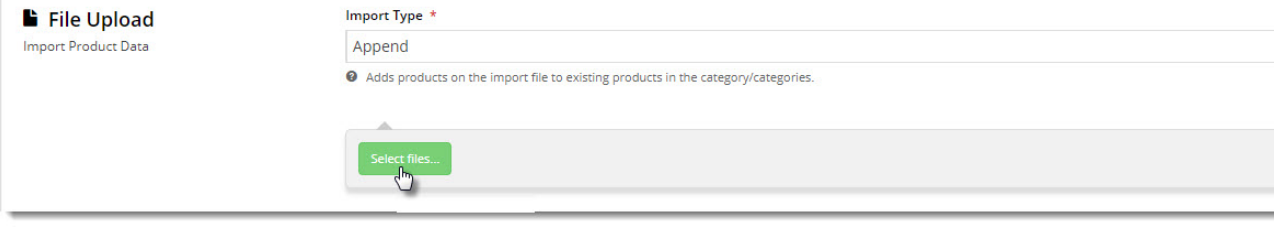

11. Check the import log to verify success or for errors. **NOTE -** Duplicate and invalid products will be skipped.

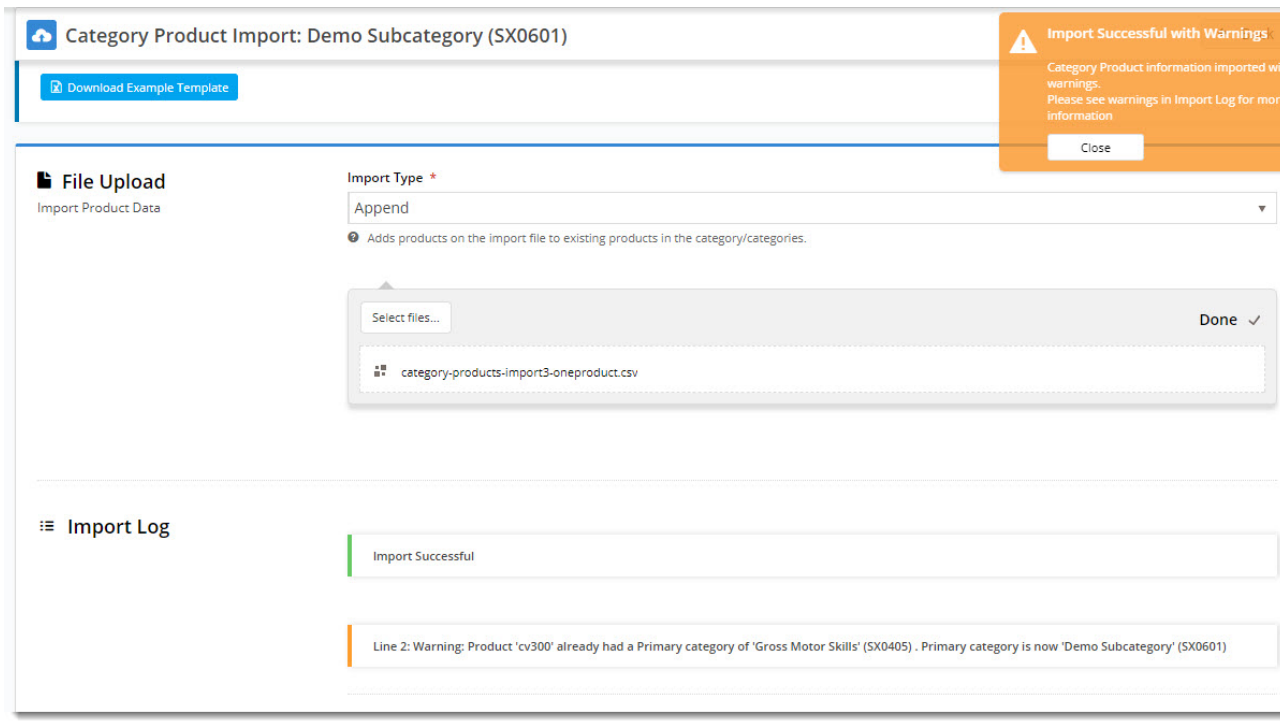

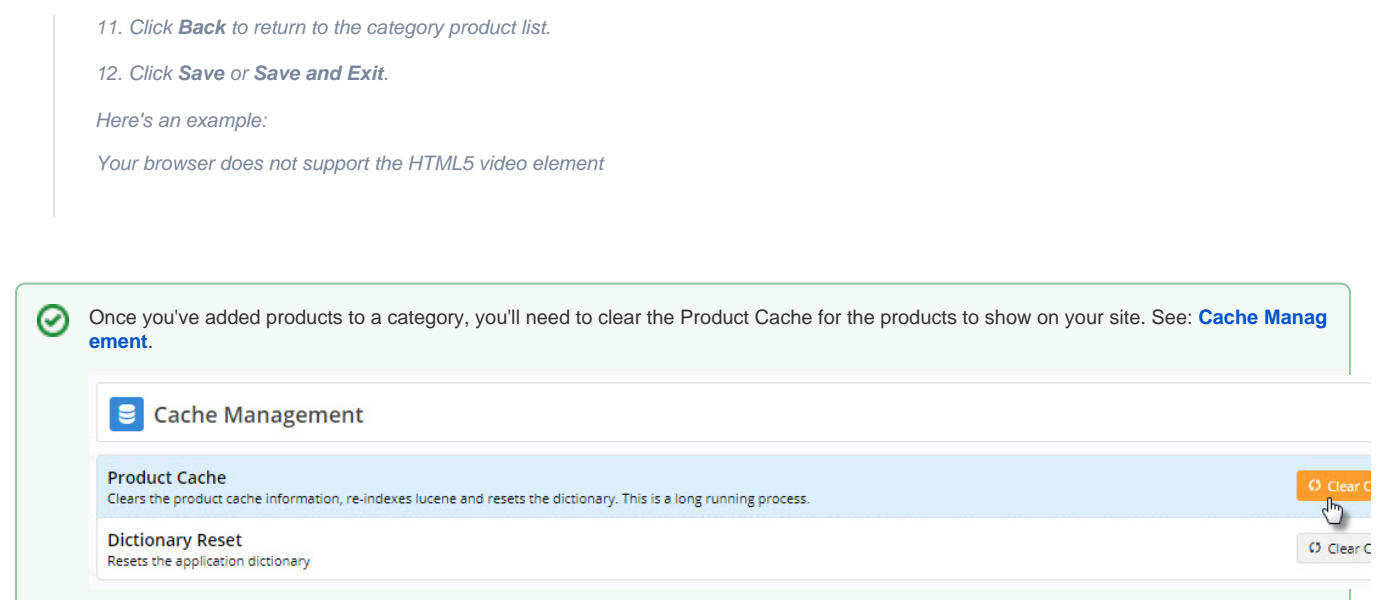

# <span id="page-3-0"></span>Edit the Product's Primary Category

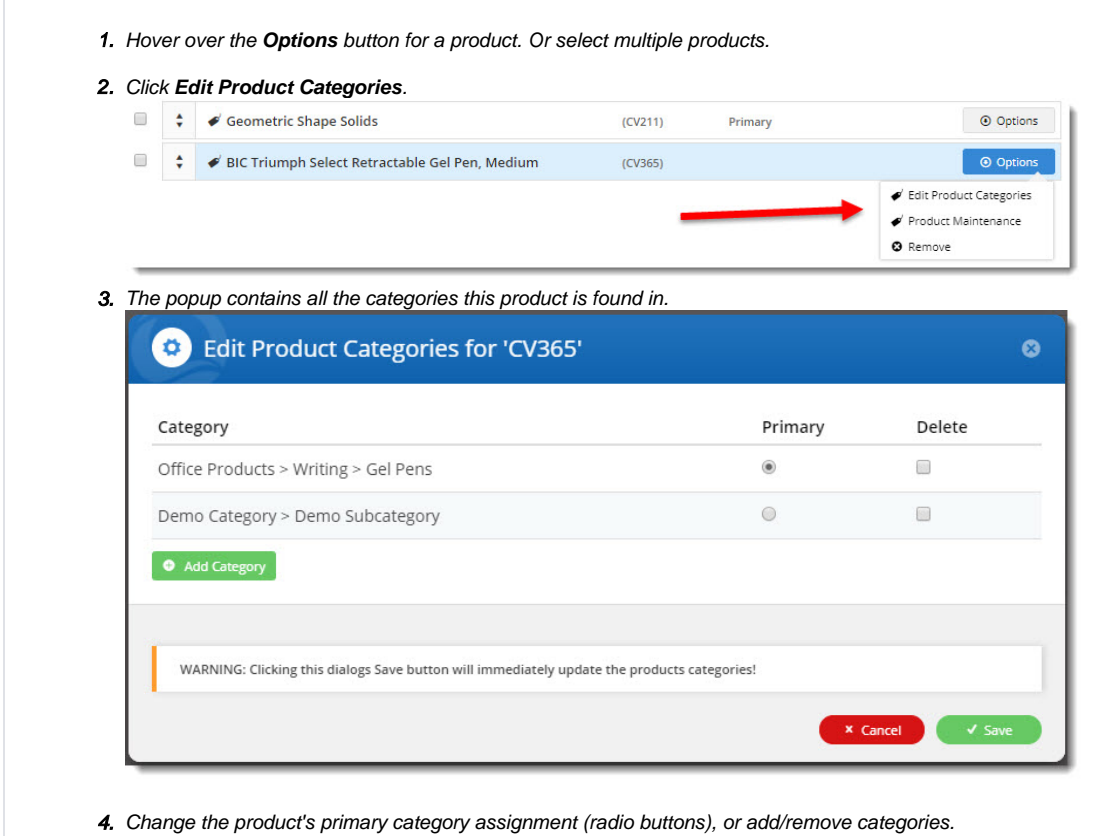

<span id="page-3-1"></span>5. Click **Save**. **NOTE -** Changes will be saved regardless of whether you click Save on the Category Product page behind it.

You can go directly to a product's Maintain Product page to edit product details.

While viewing a category's products:

- 1. Hover over the **Options** button for a product.
- 2. Select **Product Maintenance**. This opens the [Maintain Product](https://cms.commercevision.biz/Catalogues/ProductMaintenance/Index) page for this product so that other [information can be](https://cvconnect.commercevision.com.au/display/KB/Product+Maintenance)  [edited.](https://cvconnect.commercevision.com.au/display/KB/Product+Maintenance)

### <span id="page-4-0"></span>Delete Products from a Category

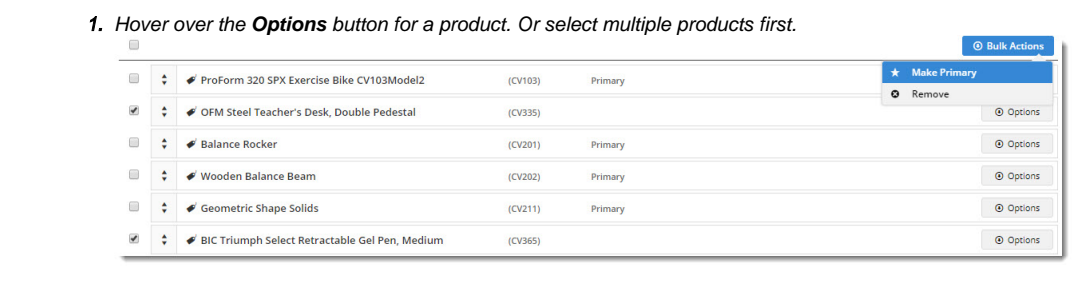

# <span id="page-4-1"></span>Sort Product Order in Category

2. Click **Remove**.

The order your products display in a category can also be edited. Just **drag and drop** the products into any sequence (or have them sequenced as required in your .csv file), and click **Save**.

**NOTE**: If your site uses [Lucene search](https://cvconnect.commercevision.com.au/pages/viewpage.action?pageId=3638011), check the setting for Product Browse. When product browse (as well as search) is enabled, the product sequence you set in the CMS via drag & drop will be overridden.

To check your site's setting in the CMS:

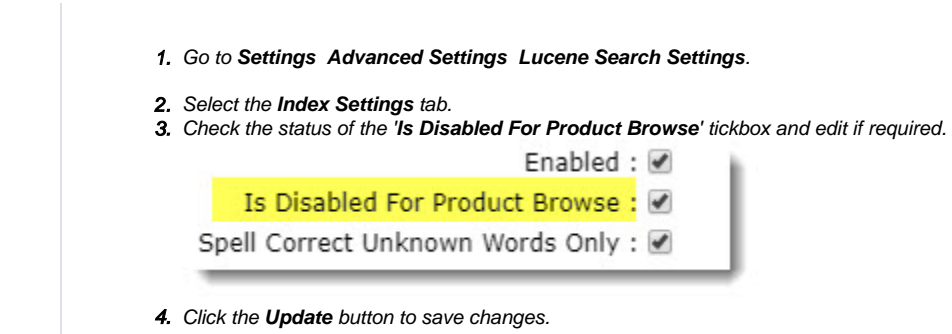

### <span id="page-4-2"></span>Additional Information

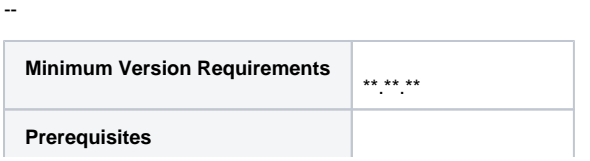

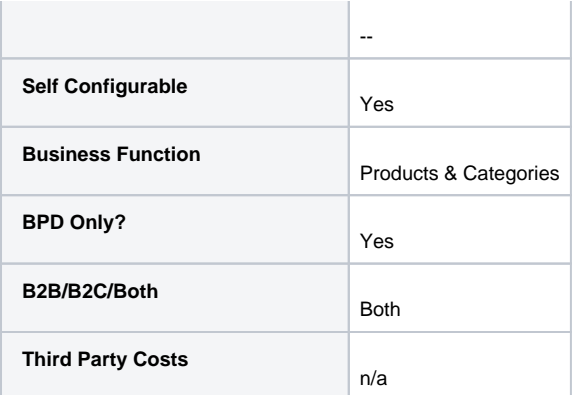

## <span id="page-5-0"></span>Related Resources

- [Add Product to Categories in Product Maintenance](https://cvconnect.commercevision.com.au/display/KB/Add+Product+to+Categories+in+Product+Maintenance)
- [Add Product To Order Template Widget](https://cvconnect.commercevision.com.au/display/KB/Add+Product+To+Order+Template+Widget)
- [Alternate Product Substitution](https://cvconnect.commercevision.com.au/display/KB/Alternate+Product+Substitution)
- [Assign Products in Category Maintenance](https://cvconnect.commercevision.com.au/display/KB/Assign+Products+in+Category+Maintenance)
- [Automatic Image Tagging for Variants](https://cvconnect.commercevision.com.au/display/KB/Automatic+Image+Tagging+for+Variants)
- [Available Quantity Calculation](https://cvconnect.commercevision.com.au/display/KB/Available+Quantity+Calculation)
- [Backordered Products & Ordering](https://cvconnect.commercevision.com.au/pages/viewpage.action?pageId=113936559)
- [Bonus Items](https://cvconnect.commercevision.com.au/display/KB/Bonus+Items)
- [Carousel Options](https://cvconnect.commercevision.com.au/display/KB/Carousel+Options)
- [Category Template Override](https://cvconnect.commercevision.com.au/display/KB/Category+Template+Override)